## Auto SAAR

How to Create a User Account

Auto SAAR URL

https://autosaar.usmc.mil

Can access on EDU ONLY

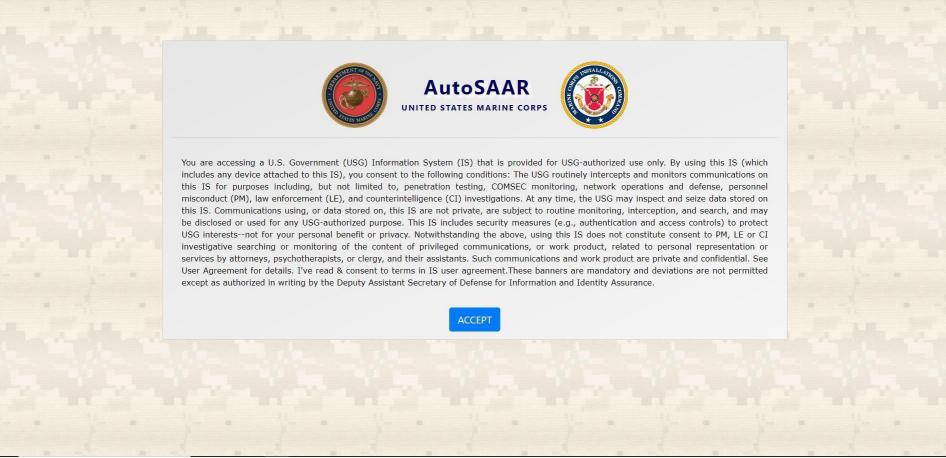

After signing into Auto SAAR for the first time it will bring you to a profile page. The information on the page is the most important part of Auto SAAR. If the information added to this page is incorrect or incomplete, Then any SAAR submitted will be rejected.

| MCTFS Api is off.                                                                                                    |                                                                                                    |                   |                                                                                                    |                                                                                                    |                                               |  |
|----------------------------------------------------------------------------------------------------|----------------------------------------------------------------------------------------------------|-------------------|----------------------------------------------------------------------------------------------------|----------------------------------------------------------------------------------------------------|-----------------------------------------------|--|
| Select Designation and rank. For<br>contractors you will need at add your<br>company name and contract number. Select citizenship |                                                                                                    | ship              | Select yes on receive email                                                                         | Select Overwrite Profile                                                                                        |                                               |  |
| Profile Information Certificates                                                                                                  |                                                                                                    |                   | notifications                                                                                       |                                                                                                    |                                               |  |
| = require                                                                                                    |                                                                                                    |                   |                                                                                                    |                                                                                                    |                                               |  |
| esignation: * Citizenship: *                                                                                                    |                                                                                                    |                   | Receive Email Notifications; *                                                                      | Receive Email Notifications: * Overwrite profile: *                                                             |                                               |  |
| Military O Civilian O Contractor                                                                                                  |                                                                                                    |                   | 💽 🖲 Yes 🔿 No                                                                                        | Yes O No                                                                                                    |                                               |  |
| nk *                                                                                                    |                                                                                                    |                   |                                                                                                    |                                                                                                    |                                               |  |
| E-1                                                                                                    | ~                                                                                                    |                   |                                                                                                    |                                                                                                    |                                               |  |
| splay Name *                                                                                                    | Email Address *                                                                                                    | Email Address *   |                                                                                                    | Job Title *                                                                                                    |                                               |  |
| nter First and Last Name                                                                                                    | Official Govt Email Only                                                                                                    |                   | Contact number                                                                                      | For Students Please enter Class Name and N                                                                      | For Students Please enter Class Name and Year |  |
|                                                                                                    | s information does not display check box Supervisor not found<br>create and submit a SAAR. It does not need to be entered to approve/de |                   | Fyur security manager<br>ate and submit a SAAR. It does not need to be entered to approve/deny SAAR | to approve/deny SAAR(s). This field is optional, if a user is selected in it will override the default routing. |                                               |  |
| Supervisor not found                                                                                                    |                                                                                                    |                   |                                                                                                    |                                                                                                    |                                               |  |
| fficial Mailing Address<br>ddress Type*® Domestic O Foreign<br>ddress Line 1 *                                                    |                                                                                                    |                   | Address Line 2                                                                                      |                                                                                                    |                                               |  |
|                                                                                                    | not home address                                                                                                    |                   | Address Life 2                                                                                      |                                                                                                    |                                               |  |
| y*                                                                                                    | State *                                                                                                    | Zip *             |                                                                                                    | This block will appear after you selec                                                                          | ct other. Here is where you will              |  |
| uantico                                                                                                    | VA                                                                                                    | ✓ 22134           |                                                                                                    | add your Department                                                                                             | Your Department should be;                    |  |
| vice                                                                                                    | Organization *                                                                                                    | Installation *    | Office Symbol/Department *                                                                          | Other Office Symbol/Department                                                                                  | DM/EDCOM/MCU/(School you v                    |  |
| farine Corps                                                                                                    | MARCOR UNIV EDCOM TECOM QUANTICO VA                                                                                                    | ✓ MCB QUANTICO VA | ✓ Other Select Other                                                                                | ✓ TECOM/EDCOM/MCU/IT                                                                                            |                                               |  |
|                                                                                                    |                                                                                                    |                   |                                                                                                    |                                                                                                    | attending)                                    |  |
|                                                                                                    | Most users will use this information                                                                                                    |                   |                                                                                                    |                                                                                                    |                                               |  |

After you have completely filled in all the information needed, click save. Then click Training

Certificates on the top left

| AutoSAAR            |                           |                 |                            | and the second second second second second second second second second second second second second second second | My Profile SAARs * Systems * Help * Logout |
|---------------------|---------------------------|-----------------|----------------------------|----------------------------------------------------------------------------------------------------|--------------------------------------------|
| MCTFS Api is off.   |                           |                 |                            |                                                                                                    |                                            |
| My Profile:         |                           |                 |                            |                                                                                                    |                                            |
| Profile Information | Training Certificates     |                 |                            |                                                                                                    |                                            |
| Upload Certs        | Document Type *           | Select File *   | Training Completion Date * |                                                                                                    |                                            |
|                     | Cyber Awareness Challenge | ✓ Choose a file | Browse                     | Upload                                                                                                    |                                            |

Cyber Awareness Training must be completed before completing this section. Select the type of training completed and upload document to the profile.

https://www.marinenet.usmc.mil/

At this point you must wait for your supervisor to approve your account.